# Skinetic Hub - v1.2.0 **User Guide**

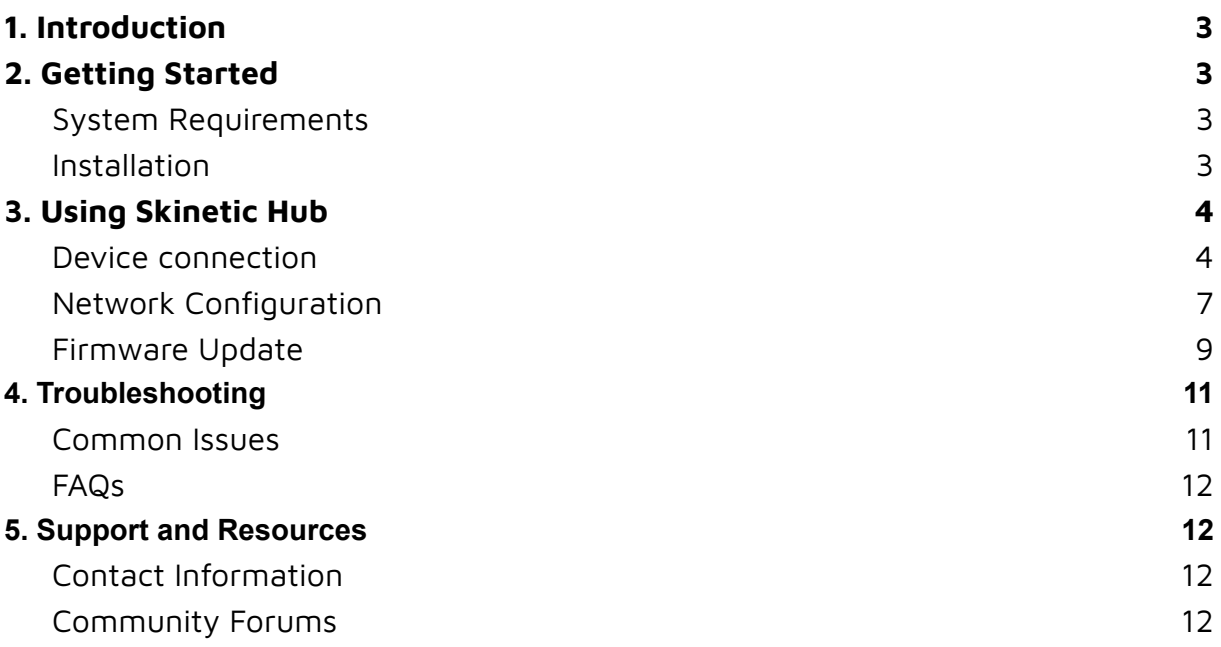

# <span id="page-2-0"></span>1. Introduction

This user guide is designed to help you effectively manage and configure your Skinetic devices through our software.

Skinetic Hub allows you to update the firmware of your Skinetic device and to configure the network settings for a Wi-Fi connection.

# <span id="page-2-1"></span>2.Getting Started

## <span id="page-2-2"></span>System Requirements

Before installing Skinetic Hub, ensure your system meets the following requirements:

- **Operating System:** Windows 10 or later
- **Storage:** 100MB available space

### <span id="page-2-3"></span>Installation

Follow these steps to install Skinetic Hub:

- 1. Download the Skinetic Hub installer from our official [website.](https://www.skinetic.actronika.com/support/downloads)
- 2. Run the installer and follow the on-screen instructions to complete the installation.

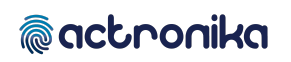

# <span id="page-3-0"></span>3.Using Skinetic Hub to manage your vest

<span id="page-3-1"></span>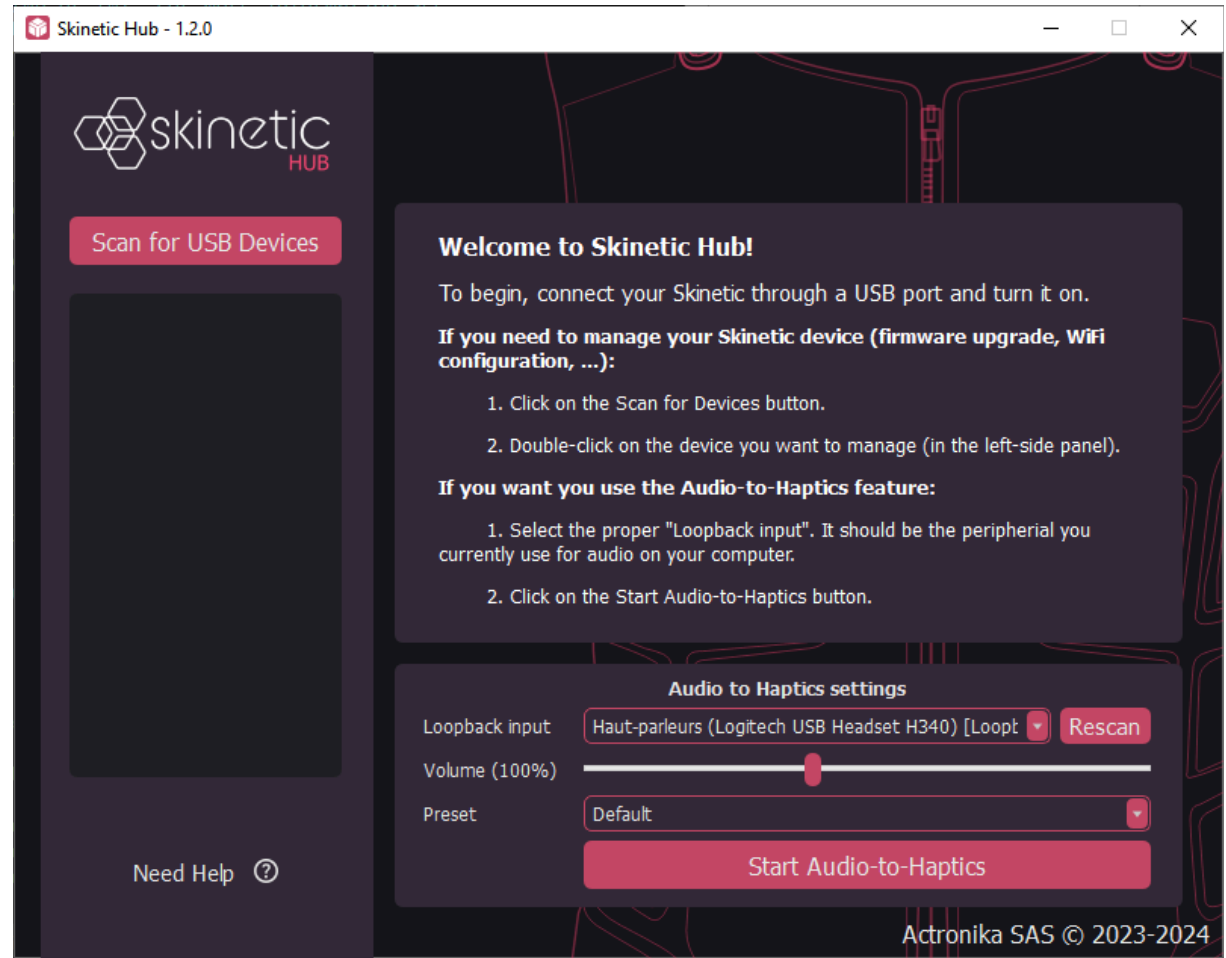

#### Device connection

Starting the Device

To begin the process of connecting your Skinetic device to Skinetic Hub, follow these steps:

- 1. **Power up your device:** Use the USB-C charging port to connect a battery or power adapter.
- 2. **Power On the Device:** Press and hold the power button for a few seconds until the device powers up.
- 3. **Connect to Computer:** Use a USB-C cable to connect the Skinetic device to your computer.

#### Scanning for Devices

After ensuring at least one Skinetic device is connected to your computer, follow these steps to scan for available devices in Skinetic Hub:

- 1. Launch Skinetic Hub on your computer.
- 2. Look for and click on the "Scan for USB Devices" button within the software's user interface. This action prompts Skinetic Hub to search for available devices through USB connection.
- 3. Wait for the scanning process to complete. Detected Skinetic devices will be listed in the user interface.

#### Connecting to a Device

Once the scan is complete and the available devices are listed, follow these steps to connect to a specific Skinetic device:

- 1. From the list of scanned devices displayed in Skinetic Hub, **double-click** on the desired device.
- 2. Skinetic Hub will establish the connection with the selected device, allowing you to manage and configure it accordingly.

Once connected, It will proceed to:

- 1. **Display device information** such as Serial Number, Firmware version and type of connection.
- 2. **Fetch the Latest Firmware:** Skinetic Hub will retrieve the latest available firmware.
- 3. **Compare Firmware Versions:** It will compare the fetched firmware version to the one installed on the device.
- 4. If the available firmware version is greater than the version on the connected device, a **"Install Update"** button will appear within the software (refer to the [Firmware](#page-8-0) Update [section\)](#page-8-0).
- 5. If the device's firmware version is 1.2.0 or later, the **Network Options Panel** will

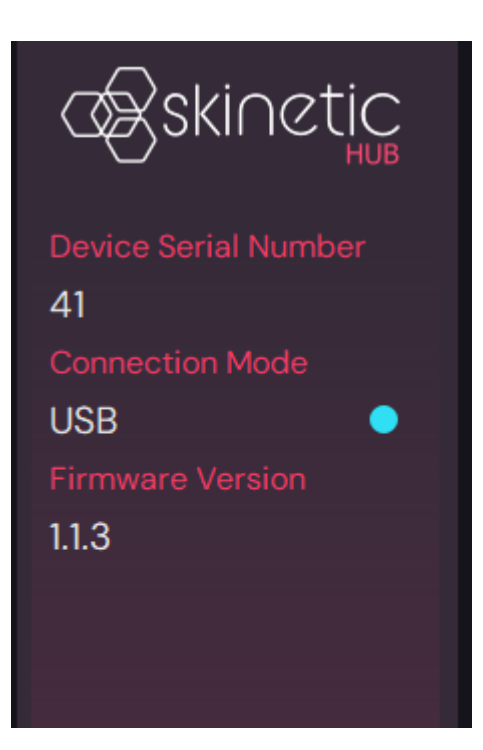

**Scan for USB Devices** 

Skinetic-5 Skinetic-41 become accessible within Skinetic Hub (refer to the Network [Configuration](#page-6-0) [section\)](#page-6-0).

Make sure the device remains powered on throughout the entire process. In case of connection issues, ensure the USB-C cable is securely connected and that the left LED is solid cyan to indicate that it is on and connected via USB.

## <span id="page-6-0"></span>Network Configuration

To use Skinetic over Wi-Fi, you need to configure the network to which your device is connected. This network must be the same as that of the transmitting device.

If the connected device's firmware is version 1.2.0 or later, the **Network Options Panel** will become accessible.

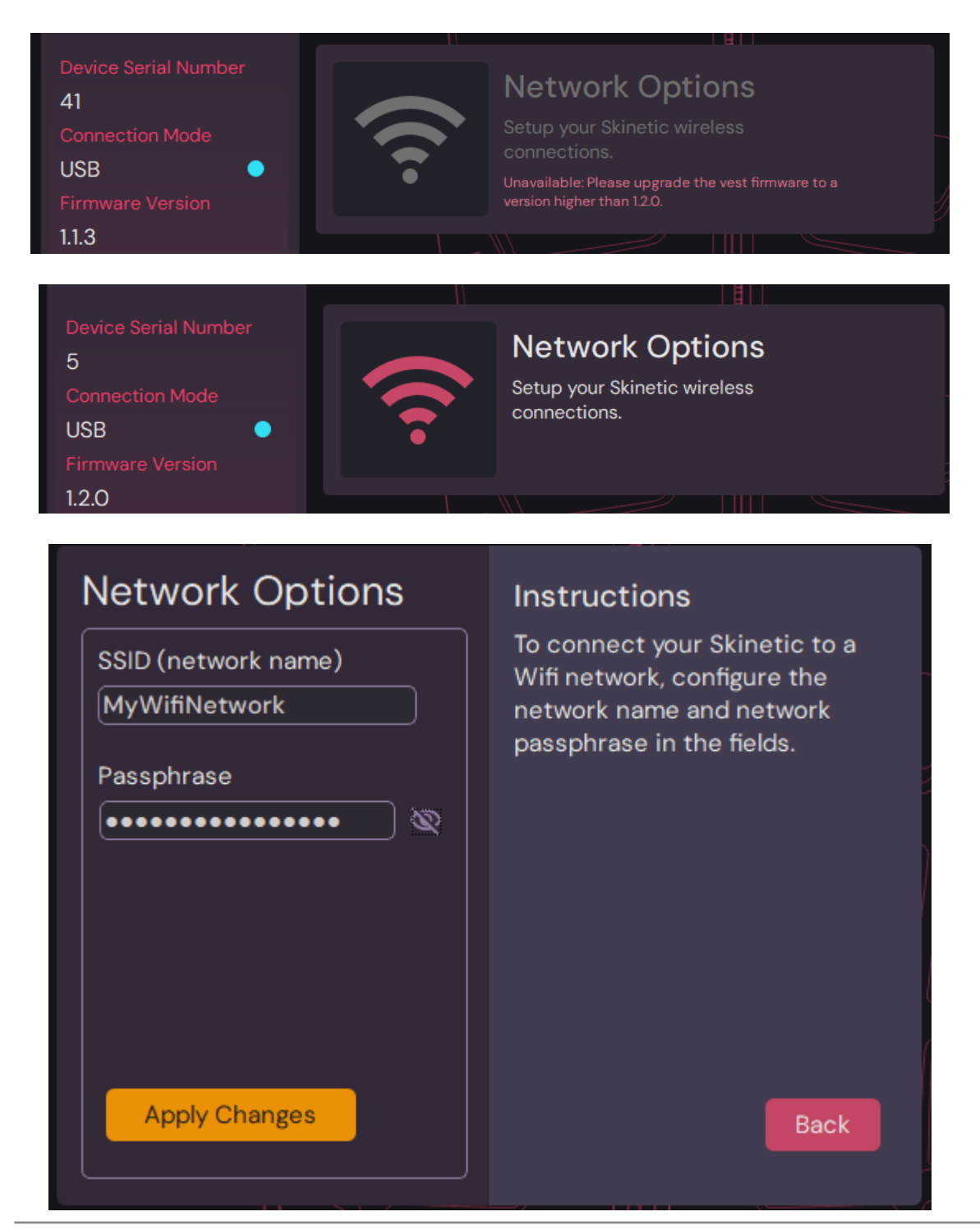

Skinetic v1.2.0 - User Guide

To configure network settings for your Skinetic device:

- Open the **Network Option** panel and modify the necessary parameters:
	- SSID (network name)
	- Passphrase
- Apply the changes to update the device's network settings.

Once applied, your Skinetic device should be able to connect via Wifi.

Ensure that the device remains powered and connected throughout the configuration process.

## **@actronika**

#### <span id="page-8-0"></span>Firmware Update

If a firmware update is available for your connected device, an update button is displayed.

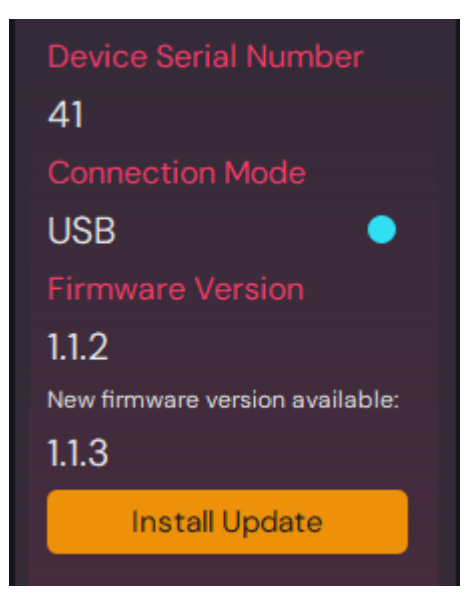

To update the firmware of your Skinetic device:

- Connect the device to your computer using the provided USB cable.
- In Skinetic Hub, select the connected device from the list.
- Click on the **Install Update** option to open the update panel

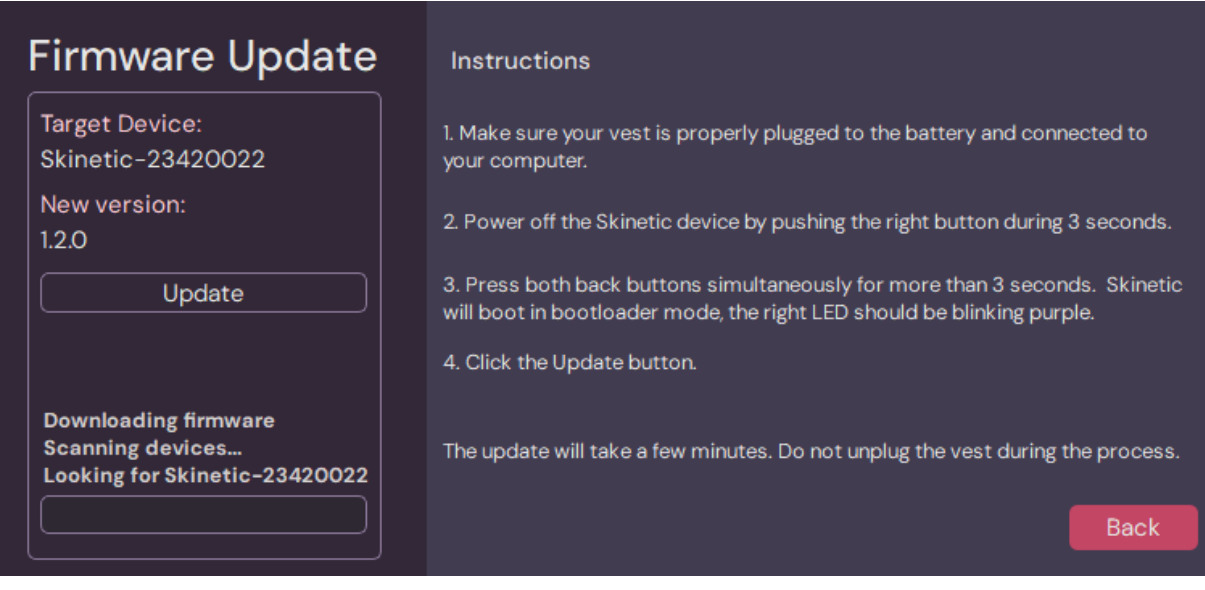

Once the update panel is open, follow these steps to start the update procedure:

Preparing the Skinetic Device

- 1. **Shutdown the Skinetic Device:** Power off the Skinetic device completely by pushing the power button for 3 seconds.
- 2. **Activate Update Mode:**
	- Press and hold both buttons on the vest for more than 3 seconds.
	- The device indicator will start blinking purple, indicating that it is now in update mode.

Initiating the Firmware Update in Skinetic Hub

- 3. Skinetic Hub will automatically detect the update mode on the previously connected device, triggering the following actions:
	- **Reconnection:** Skinetic Hub will reconnect to the vest automatically.
	- **Update Button Activation:** The **Update** button will become available within Skinetic Hub.

#### Performing the Firmware Update

- 4. Click the **Update** button to start the firmware update process.
- 5. **Update Progress:** The progress bar indicates that the update is ongoing
- 6. The update will take a few minutes. Ensure a stable connection between Skinetic Hub and the Skinetic device throughout the process.
- 7. **Update Completion:** Once successfully updated, the message "Firmware successfully updated" will appear and the UI will allow you to return to the main window.
- 8. **Power Off the Vest:** You can now safely power off the Skinetic device.

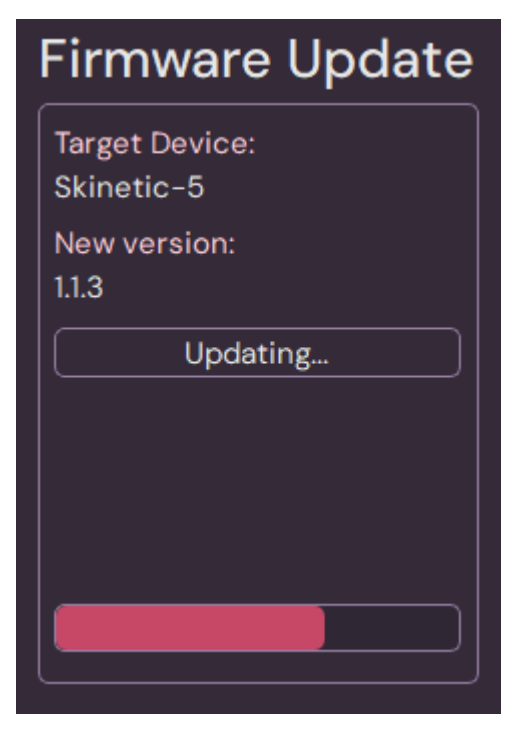

Remember, it's crucial to follow the specified button procedure to activate the update mode successfully. If you encounter any issues during the update, refer to the troubleshooting section in this guide or reach out to our support team for assistance.

Please note that this update will reset the network settings and registries of devices with which the vest has been paired using Bluetooth. You will need to reconfigure the network settings and pair Skinetic with your devices (computer, VR headset, etc.) again. This process may require you to unpair first.

4.Using Skinetic Hub for Audio-to-Haptics

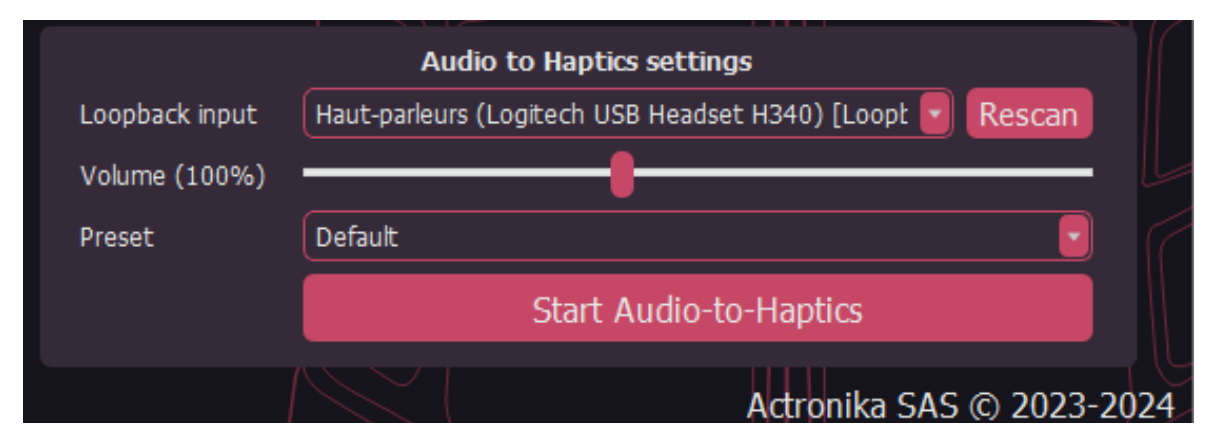

Device connection

To connect your Skinetic device to Skinetic Hub, follow these steps:

- 1. **Power up your device:** Use the USB-C charging port to connect a battery or power adapter.
- 2. **Power On the Device:** Press and hold the power button for a few seconds until the device powers up.
- 3. **Connect to Computer:** Use a USB-C cable to connect the Skinetic device to your computer. Optionally, you can also use the wireless connection of the Skinetic (Bluetooth or WiFi), please refer to the manual of your Skinetic vest for more information on how to connect wirelessly.

## Loopback input selection

One of the audio outputs of your computer will be used as a source of audio signal for the Audio-to-Haptics algorithm. We call it a loopback input in the Skinetic Hub. In the drop-down menu, you will find all the available audio interfaces that can be used as loopback input.

**Select the audio interface corresponding to the device you currently use for sound on your computer.** All the audio played on this device will be processed with the Audio-to-Haptics algorithm.

If you connect a new device, you will have to click on the Rescan button to find it in the list.

## Start Audio-to-Haptics

To start playing haptics on your vest, click the Start Audio-tu-Haptics button. Once started, all the audio played on the selected loopback input will be translated into haptics and played on the vest in real time.

Click on the same button again to stop playing haptics.

### Haptics volume setting

Move the volume slider to change the intensity of haptic effects. You can choose a volume higher than 100%, this will result in a lower haptic quality but with higher perceived intensity.

This setting is fully independent from the audio volume that you set on your computer, it will only affect the vest.

## Haptic preset settings

From the "Preset" drop-down menu, choose the style of haptic feedback you prefer. It can be changed while playing and will only affect the way the vest vibrates.

# <span id="page-11-0"></span>5. Troubleshooting

#### <span id="page-11-1"></span>Common Issues

Skinetic Device Not Detected:

- **Issue:** Skinetic Hub is unable to detect your device.
- **Solution:**
	- Ensure the device is powered on and plugged.
	- Verify the USB-C cable connection between the device and the computer.
	- Check that the device is recognised by your computer (shown in the audio output list).
	- Restart Skinetic Hub and try scanning for devices again.

Connection Issues During Firmware Update:

● **Issue:** Connection interrupted during the firmware update process.

#### ● **Solution:**

- **Do not** close Skinetic Hub or return to the main panel.
- Confirm that the device is still connected to the computer.
- Ensure the LED is blinking purple. If not, re-enter update mode on the vest by pressing both buttons for more than 3 seconds.
- Once available, click on **"Restart Update"** within Skinetic Hub.
- **Important:** If the window is closed or returns to the main panel after a disconnection during the update, the vest will not be updatable within Skinetic Hub again. If this happens, please contact us for further assistance.

#### Update Button Not Activated:

- **Issue:** The "Update" button is not activated in the Firmware Update.
- **Solution:**
	- Confirm that the Skinetic device is in update mode (blinking purple) before initiating the update.
	- Double-check the connection between your computer and the device.

#### <span id="page-12-0"></span>FAQs

Common questions answered:

How Often Should I Update the Firmware?

● **Answer:** We recommend checking for firmware updates periodically. Major updates may include new features and improvements, enhancing your device's performance.

#### Can I Use Skinetic Hub on Multiple Devices?

● **Answer:** No, Skinetic Hub can scan and see multiple devices, however, it is designed to manage one device's settings and connection at a time.

#### Why Is the Network Configuration Panel Unavailable?

● **Answer:** The Network Configuration Panel is only available for devices with firmware version 1.2.0 or later. Ensure your device is updated to the latest firmware to access this feature.

The Firmware Update Takes a Long Time. Is This Normal?

● **Answer:** Yes, it is normal for the firmware update process to take between 5 to 15 minutes. Ensure a stable connection between Skinetic Hub and the

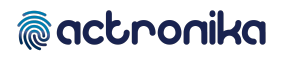

device, and allow sufficient time for the process to complete. If the update duration exceeds this timeframe or if issues persist, contact support for assistance.

## <span id="page-13-0"></span>6. Support and Resources

## <span id="page-13-1"></span>Contact Information

For further assistance, please contact our support team using the bug [tracking](https://www.skinetic.actronika.com/support) and [support](https://www.skinetic.actronika.com/support) form on our website.

#### <span id="page-13-2"></span>Community Forums

Join discussions and get additional support from other users on the **[Skinetic](https://discord.gg/55u4DsCP82)** [Discord](https://discord.gg/55u4DsCP82) server.